### *MyNet* - Aktiviranje aplikacije BKS Security - Prvi dostop - Upravljanje

Vaša osebna uporabniška številka:

**BKS Bank** 

Naše srce bije za *vaše želje. www.bksbank.si*

# *MyNet*

Spoštovana uporabnice, spoštovani uporabnik,

veseli nas, da ste se odločili za MyNet (spletno bančništvo) BKS Bank. Z MyNet lahko urejate vsa plačila, SEPA in druga nakazila, lastne prenose prek Drag&Drop, tranje naloge, shranjujete podatke o prejemnikih in plačilih za finančno upravo.

Oblikujte si svoj lastni MyNet: sami si lahko pripravite podrobne individualne preglede prometa v poljubno opredeljenem obdobju s pomočjo funkcije iskanja po prilivih, bremenitvah in ključnih besedah v besedilu nakazila. Odobrite svojo Maestro kartico za uporabo na potovanjih v tujini ali povečajte svoj limit na kartici - v primeru izgube lahko kartico tudi sami zaklenete.

Tudi na področju vrednostnih papirjev se vam ponuja veliko možnosti, kot je na primer spremljanje ali trgovanje s posameznimi vrednostnimi papirji. Naša nenehno rastoča spletna trgovina vam ponuja različne produkte, ki jih je mogoče skleniti na spletu.

### *BKS Security*

Za vam prijavo in opravljanje transakcij uporabljamo sistern avtentikacije (Security App), ki zagotavlja, da transakcije v MyNet zares lahko opravljate le vi.

#### Uporabnost

- Ali uporabljate več pametnih telefonov in tablic? Zdaj lahko s svojo spletno banko povežete več naprav. Pri vsaki transakciji se lahko odločite, na kateri napravi boste izvrišili odobritev.

- Idealno za pare & družine. Družinski člani lahko uporabljajo skupni pametni telefon ali tablico, vsak zase pa opravi odobritev, ki je zavarovana z lastno številko PIN/prepoznavo obraza/prstnim odtisom.

- Preprosto, hitro in varno opravljanje transakcij, udobno prek pametnega telefona ali tablice.

#### Varnost

Podvojena varnost z dvema ločenima komponentama.

- Tehnična povezava BKS Security z vašim pametnim telefonom in vašo uporabniško številko (faktor lastništva)

- Varen dostop do BKS Security z izbrano kodo PIN (faktor poznavanja).

#### Regulatorne zahteve

Ti dve medsebojno neodvisni komponenti Security App tvorita skupaj pravo dvofaktorsko avtentikacijo v skladu z zahtevami PSD 2 (Payment Service Directive 2), RTS (Regulatory Technical Standards) in SCA (Strong Costumer Athentication).

Veliko zabave z MyNet vam želi vaša BKS Bank.

# *Aktiviranje Aplikacije BKS Security*

BKS Security je varen postopek, namenjen podpisovanju transakcij v MyNet (spletno bančništvo) in BKS Bank App.

Tako aktivirate aplikacijo BKS Security:

#### 1. korak:

Naložite si na svojo mobilno napravo aplikacijo "BKS Security" iz ustrenzne App Store (iOS, Android)

#### Android:

Odprite Google Play Store (A) na svoji mobilni napravi, pri iskanju vnesite BKS Security (B) ter si naložite aplikacijo BKS Security App (C).

i<br>⊶ll 80% **=** 13:53

 $\mathbf{U}$ 

**MFHR** 

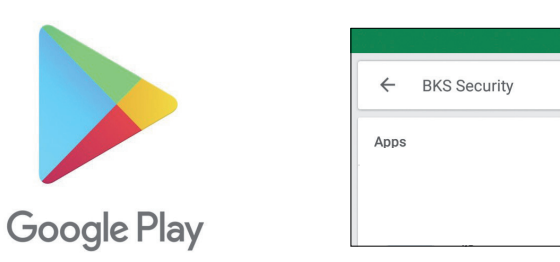

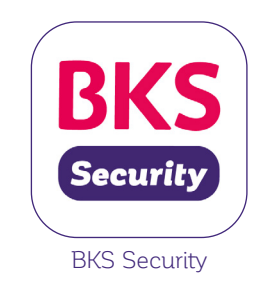

Apple:

Odprite App Store (A) na svoji mobilni napravi, pri iskanju vnesite BKS Security (B) ter si naložite aplikacijo BKS Security App (C).

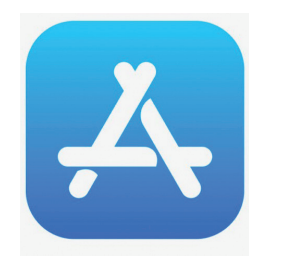

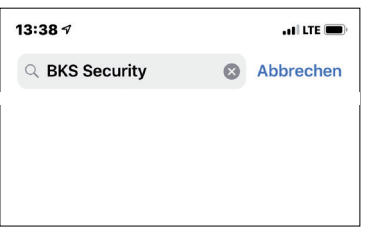

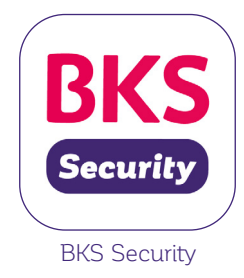

Huawei:

Odprite AppGalaxy (A) na svoj mobilni napravi, pri iskanju vnesite BKS Security (B) ter si naložite aplikacijo BKS Security App (C).

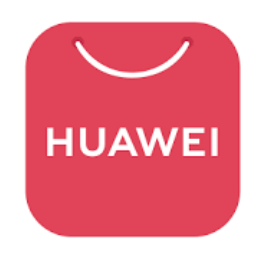

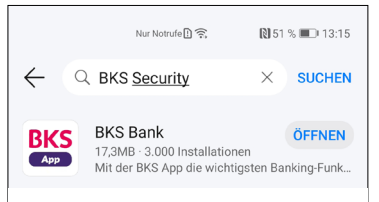

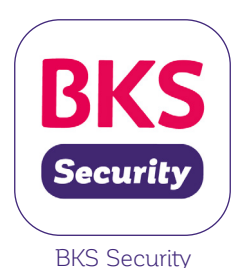

## *Aktiviranje Aplikacije BKS Security*

#### 2. korak:

Zaženite aplikacijo na svojem pametnem telefonu/tablici.

### 3. korak:

Za to potrebujete naslednjo dokumentacijo:

- svojo osebno uporabniško številko (najdete jo na prvi strani tega navodila ali v pogodbi o uporabi MyNet v poglavju 2.1),

- kodo QR za aktiviranje BKS Security,
- BKS Security App.

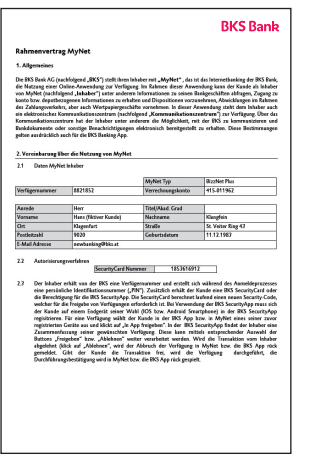

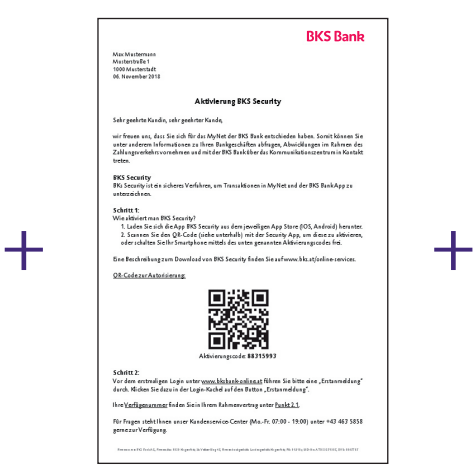

**BKS** Security

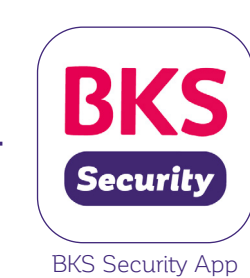

Pogodba o uporabi MyNet Koda QR za aktiviranje

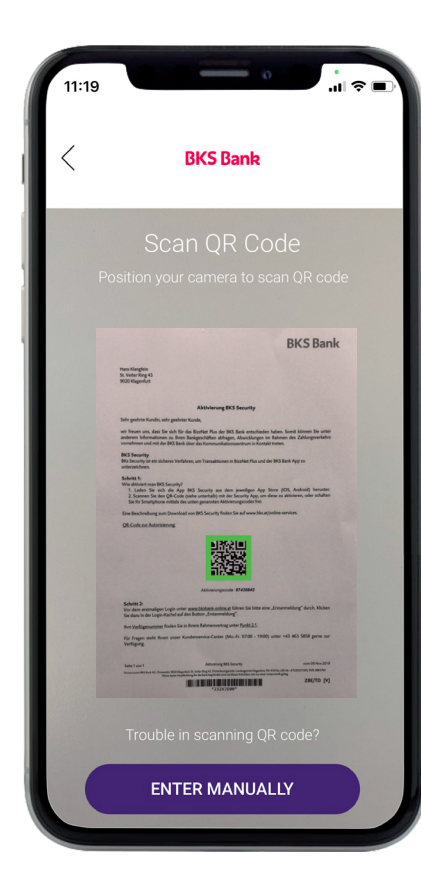

S Security App skeniratje kodo QR, ki ste jo ob sklenitvi pogodbe o uporabi MyNet dobili od svojega svetovalca, ter s tem aktivirajte aplikacijo ali pa svoj pametni telefon odklenite s pomočjo aktivacijske kode, ki se nahaja pod kodo QR.

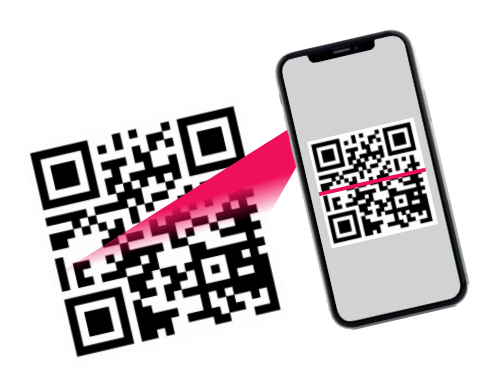

## *Aktiviranje Aplikacije BKS Security*

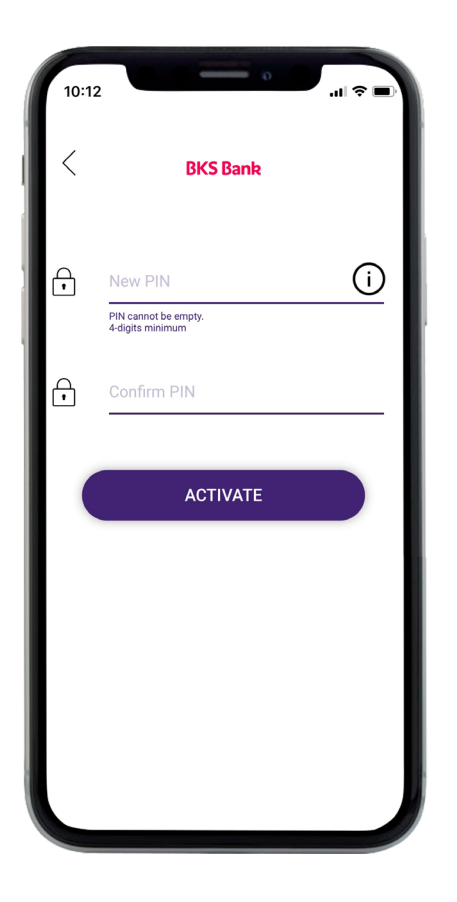

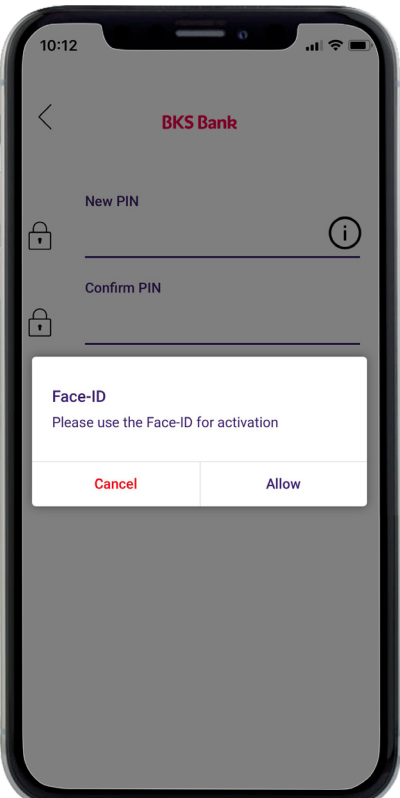

Korak 4a: Določite PIN za BKS Security App.

### Korak 4b:

Poleg PIN lahko uporabljate tudi prstni odtis (Finger-ID) in prepoznavo obraza (Face-ID).

### *Aktiviranje Aplikacije BKS Security*

5. korak:

Aplikacija BKS Security je bila uspešno aktivirana: zdaj lahko opravljate avtorizacije v MyNet in v BKS Bank App.

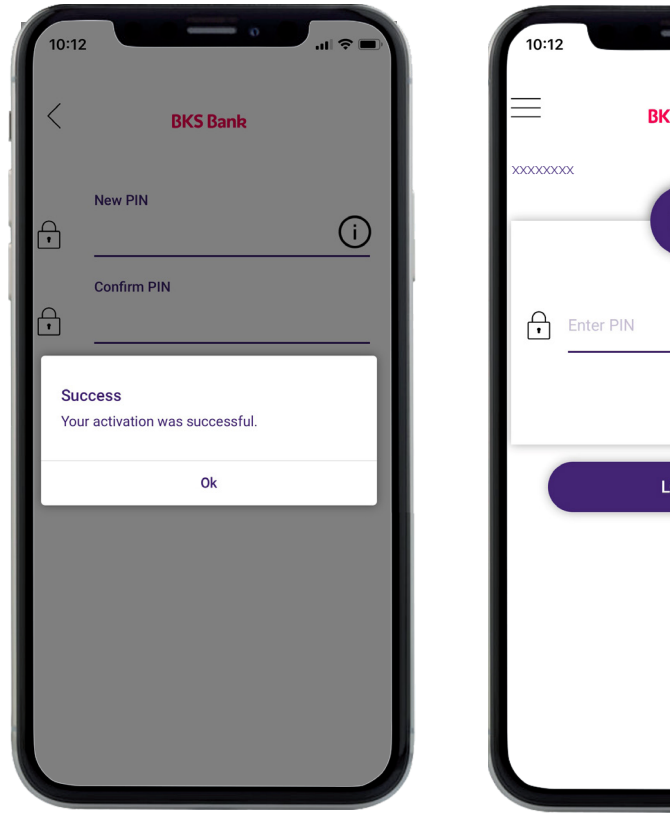

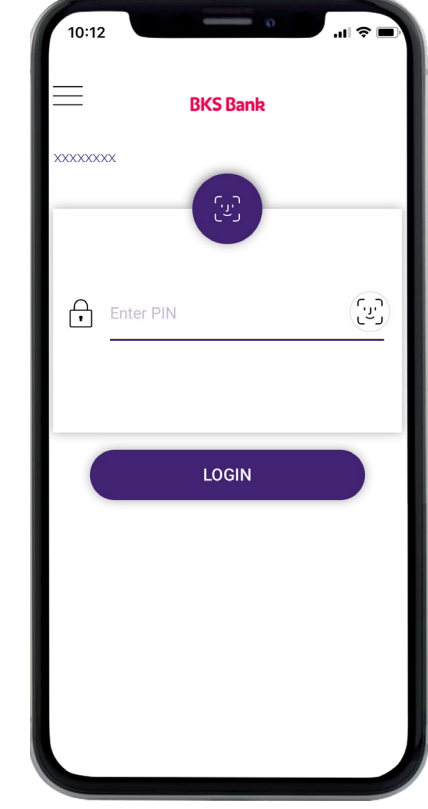

BKS Security App je mogoče namestiti tudi na več naprav (pametni telefon/tablica). Pri vsaki tansakciji se lahko odločite, s katero napravo boste izvršili dejanje. Vendar pa morate na vsaki napravi poraviti aktiviranje BKS Security App (glej zgoraj). Več podrobnosti je navedenih v poglavju "Dodajanje upravljanja BKS Security".

#### Zdaj opravite prvo prijavo na www.bksbank-online.at.

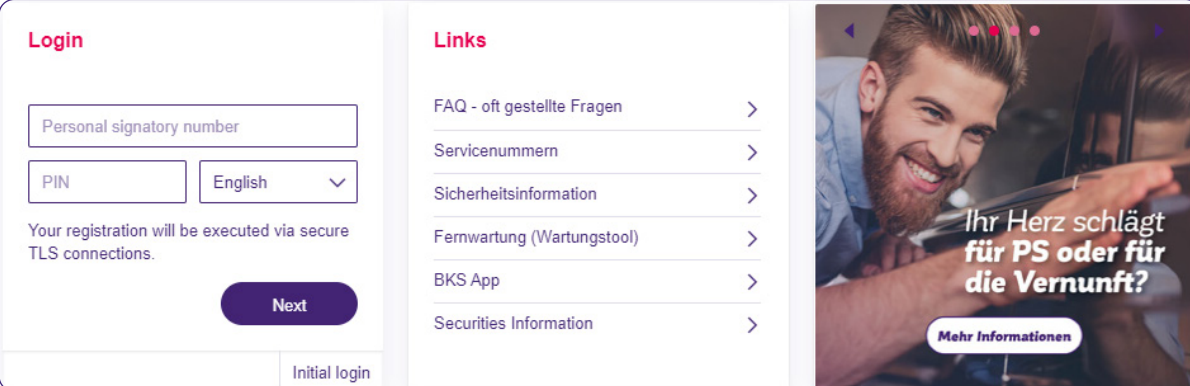

### *Informacije ob prvem dostopu*

1. korak:

Pojdite na www.bksbank-online.at in tam kliknite na gumb "Prva prijava".

2. korak:

Pri točki 1 vpišite svojo uporabniško številko. Najdete jo na prvi strani tega navodila ali v pogodbi o uporabi MyNet v poglavju 2.1.

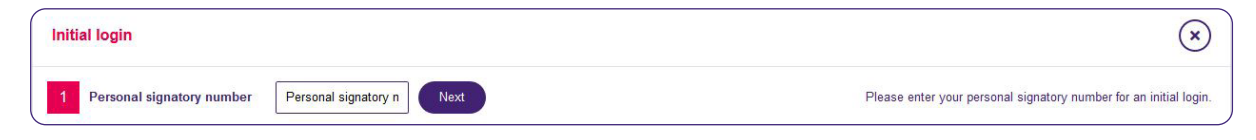

### 3. korak:

Izberite eno od naprav (kjer imate že naloženo aplikacijo Security App) ter kliknite na "Podpis z App".

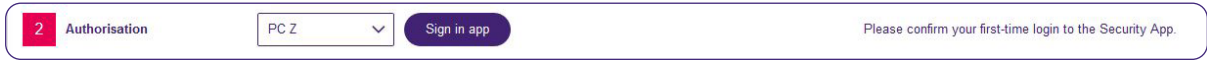

Prejeli boste obvestilo o izbrani napravi (pametni telefon/tablica). Odprite BKS Security App: Vnesite svojo določeno številko PIN za BKS Security App ali uporabite prstni odtis/ prepoznavo obraza.

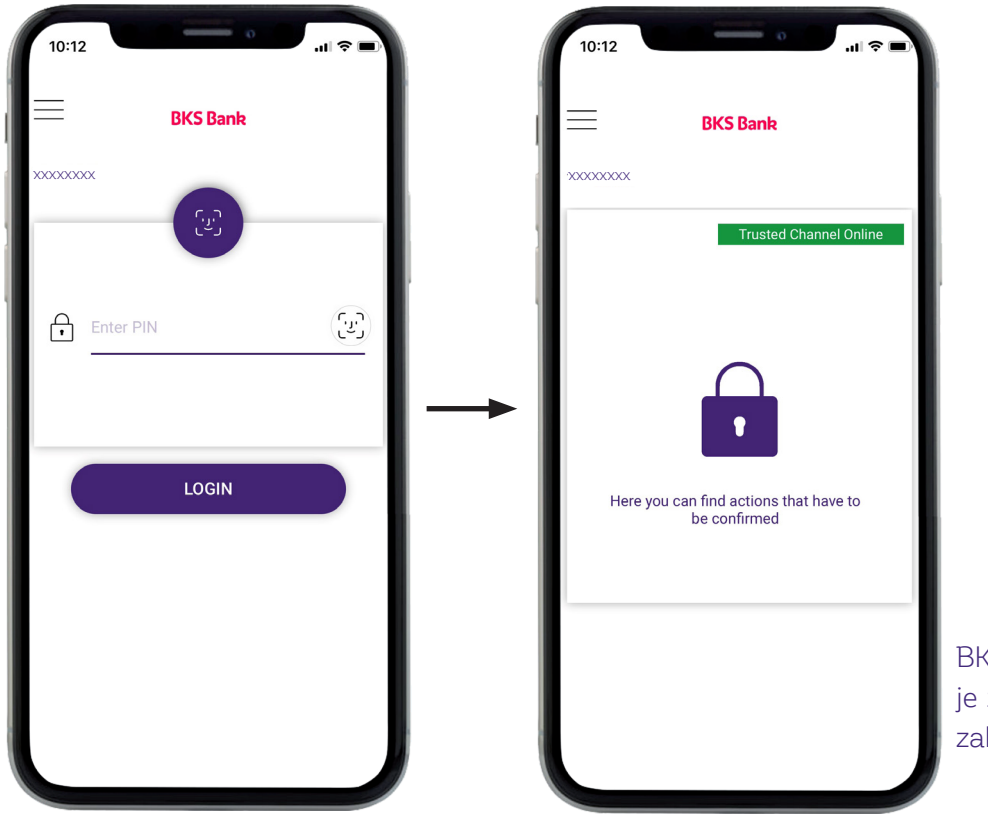

BKS Security App je zdaj odprta za zahteve.

### *Informacije ob prvem dostopu*

Zdaj na zaslonu vidite zahtevo/opravilo, ki ga želite izvesti v MyNet. Da bi lahko izvršili zahtevo/ opravilo v MyNet, kliknite na zeleno kljukico.

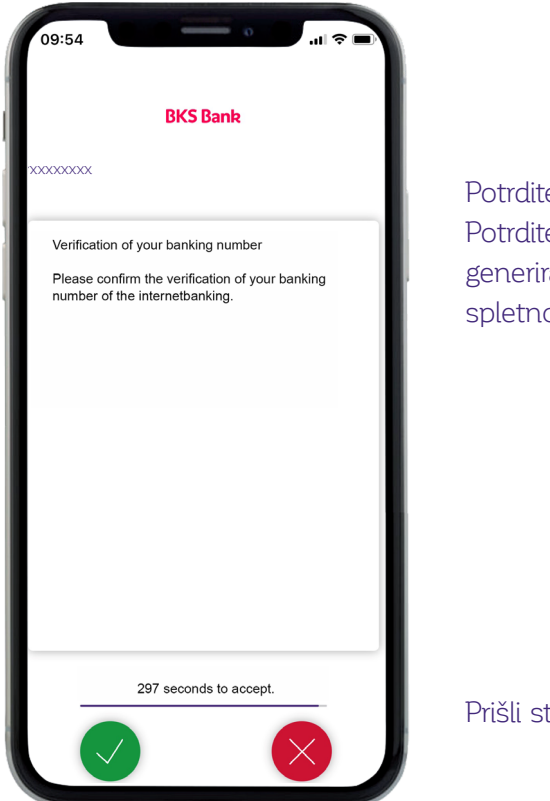

ev kode PIN e kodo PIN, ki je bila rana ob prvi prijavi v o banko.

te do 3. točke v prvi prijavi v svoj MyNet.

### 4. korak:

Zdaj določite PIN za MyNet. Lahko bodisi prevzamente predlagano PIN (v ta namen kliknite na "Podpis z App") ali predlagano PIN nadomestite s PIN, ki ste jo sami izbrali, nato kliknite na "Podpis z App".

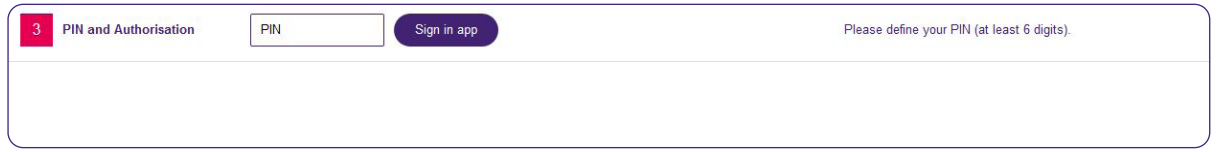

Zdaj pojdite ponovno v svojo BKS Security App in tam s klikom na teleno kljukico potrdite zahtevo.

#### 5. korak:

To the customer portal

Login

Uspešno ste zaključili prvo prijavo. Zdaj kliknite na "Login" in zaženite MyNet.

### *Upravljanje aplikacije BKS Security*  na več napravah

Če želite z aplikacijo BKS Security povezati še dodatno napravo, prosimo kontaktirajte svojega svetovalca ali center za pomoč uporabnikom na tel. +43 463 5858. Po uspenšni identifikaciji boste na svoj telefon prejeli aktivacijsko kodo.

### BKS Bank AG

St. Veiter Ring 43 9020 Klagenfurt T: (0463) 5858-640 E: online@bks.at www.bks.at